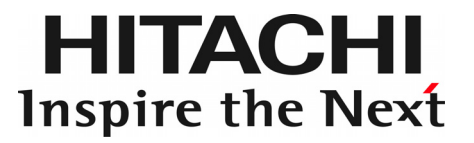

## SEL Manager 取扱説明書

Windows 版 Ver.01-03-00 Linux 版 Ver.02-03

マニュアルはよく読み、保管してください。 製品を使用する前に、安全上の指示をよく読み、十分理解してください。 このマニュアルは、いつでも参照できるよう、手近な所に保管してください。

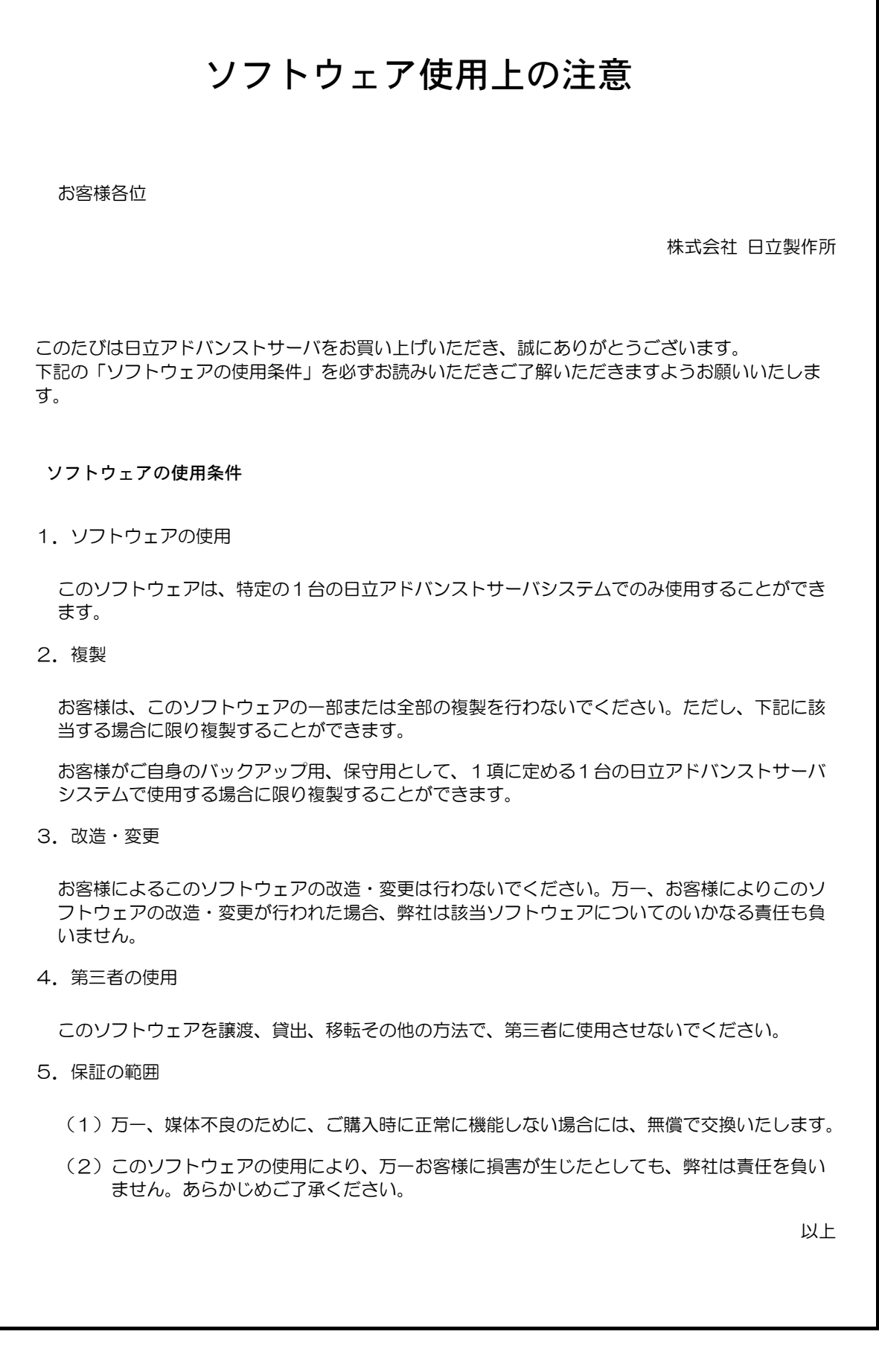

## <span id="page-2-0"></span>重要なお知らせ

- ■本書の内容の一部、または全部を無断で転載したり、複写することは固くお断わりします。
- ■本書の内容について、改良のため予告なしに変更することがあります。
- ■本書の内容については万全を期しておりますが、万一ご不審な点や誤りなど、お気付きのこと がありましたら、お買い求め先へご一報くださいますようお願いいたします。
- ■本製品を運用した結果については責任を負いません。あらかじめご了承ください。

## 規制・対策などについて

### □ 輸出規制について

本製品を輸出される場合には、外国為替および外国貿易法並びに米国の輸出管理関連法規などの規制をご確認の うえ、必要な手続きをお取りください。なお、ご不明の場合はお買い求め先にお問い合わせください。

#### □ 海外での使用について

本製品は日本国内専用です。国外では使用しないでください。 なお、他国には各々の国で必要となる法律、規格等が定められており、本製品は適合していません。

## 登録商標・商標について

Microsoft、Windows、Windows Server、Hyper-V は米国 Microsoft Corporation の米国およびその他の国におけ る登録商標または商標です。

Linux は、Linus Torvalds 氏の米国およびその他の国における登録商標あるいは商標です。 Red Hat は、米国およびその他の国における Red Hat,Inc.の登録商標または商標です。 VMware、VMware vSphere、ESXi は VMware,Inc.の米国およびその他の国における登録商標また は商標です。

その他、本マニュアル中の製品名および会社名は、各社の商標または登録商標です。

## 版権について

このマニュアルの内容はすべて著作権によって保護されています。このマニュアルの内容の一部または全部を、 無断で記載することは禁じられています。

Copyright© Hitachi, Ltd. 2013. All rights reserved.

## <span id="page-3-0"></span>はじめに

このたびは日立のシステム装置をお買い上げいただき、誠にありがとうございます。 このマニュアルは、Baseboard Management Controller(以下、BMC)に記録された System Event Log (以下、 SEL )情報を、Windows 上もしくは Linux 上(VMware 上のゲスト OS の場合を含む)にファイル出力する HITACHI SEL Manager ( Windows サービスプログラム)(以下、SEL Manager )のインストールについて記載し ています。システム装置をお取り扱いいただく前に本書の内容をよくお読みください。

## マニュアルの表記

## マークについて

マニュアル内で使用しているマークの意味は次のとおりです。

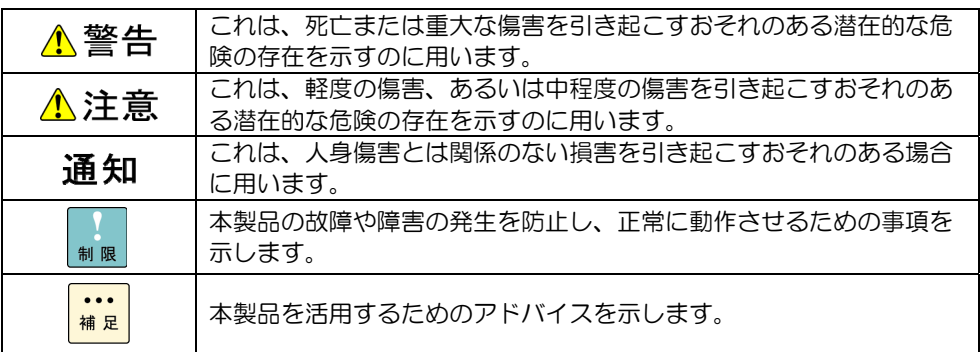

### **□ オペレーティングシステム (OS) の略称について**

本マニュアルでは、次の OS 名称を省略して表記します。

Microsoft® Windows Server® 2012 Standard 日本語版 (以下 Windows Server 2012 Standard または Windows Server 2012、Windows) Microsoft® Windows Server® 2012 Datacenter 日本語版 (以下 Windows Server 2012 Datacenter または Windows Server 2012、Windows) Microsoft® Windows Server® 2008 R2 Standard 日本語版 (以下 Windows Server 2008 R2 Standard または Windows Server 2008 R2、Windows) Microsoft® Windows Server® 2008 R2 Enterprise 日本語版 (以下 Windows Server 2008 R2 Enterprise または Windows Server 2008 R2、Windows) Microsoft® Windows Server® 2008 R2 Datacenter 日本語版 (以下 Windows Server 2008 R2 Datacenter または Windows Server 2008 R2、Windows) Microsoft® Windows Server® 2008 R2 Foundation 日本語版 (以下 Windows Server 2008 R2 Foundation または Windows Server 2008 R2、Windows) Red Hat Enterprise Linux Server 6.4(64-bit x86\_x64) (以下 RHEL6.4(64-bit x86\_x64)または RHEL6.4、RHEL6、Linux) Red Hat Enterprise Linux Server 6.4(32-bit x86) (以下 RHEL6.4(32-bit x86)または RHEL6.4、RHEL6、Linux) VMware vSphere® ESXi™ 5.1 (以下 VMware vSphere ESXi 5.1 または VMware vSphere ESXi、VMware)

5

## <span id="page-5-0"></span>お問い合わせ先

### □ 技術情報、アップデートプログラムについて

HA8000 ホームページで、技術情報、ドライバやユーティリティ、BIOS、ファームウェアなどのアップデートプロ グラムを提供しております。

ホームページアドレス:<http://www.hitachi.co.jp/Prod/comp/OSD/pc/ha/index.html>

[ダウンロード] タブをクリックした [ダウンロード]ページにある [ドライバ・ユーティリティ新着情報] および [ドライバ・ユーティリティの検索]をクリックしてください。

各アップデートプログラムはお客様責任にて実施していただきますが、システム装置を安全にご使用していただく ためにも、定期的にホームページにアクセスして、最新のドライバやユーティリティ、BIOS、ファームウェアへ更 新していただくことをお勧めいたします。

障害等の保守作業で部品を交換した場合、交換した部品の BIOS、ファームウェアは原則として最新のものが適用さ れます。また保守作業時、交換していない部品の BIOS、ファームウェアも最新のものへ更新する場合があります。 なお、お客様による BIOS、ファームウェアアップデート作業が困難な場合は、有償でアップデート作業を代行する サービスを提供いたします。詳細はお買い求め先にお問い合わせください。

### □ 操作や使いこなしについて

本製品のハードウェアについての機能や操作方法に関するお問い合わせは、HCA センタ(HITAC カスタマ・アンサ・ センタ)でご回答いたしますので、次のフリーダイヤルにおかけください。受付担当がお問い合わせ内容を承り、専 門エンジニアが折り返し電話でお答えするコールバック方式をとらせていただきます。

**HCA** センタ(**HITAC** カスタマ・アンサ・センタ)

### 0120-2580-91

受付時間

9:00-12:00/13:00-17:00(土・日・祝日、年末年始を除く)

お願い

■お問い合わせになる際に次の内容をメモし、お伝えください。お問い合わせ内容の確認をスムーズに行うため、

ご協力をお願いいたします。

形名(TYPE)/製造番号(S/N)/インストール OS/サービス ID (SID)

「形名」、「製造番号」および「サービス ID」は、システム装置前面に貼り付けられている機器ラベルにてご確 認ください。

■質問内容を FAX でお送りいただくこともありますので、ご協力をお願いいたします。

■HITAC カスタマ・アンサ・センタでお答えできるのは、製品のハードウェアの機能や操作方法などです。 ハードウェアに関する技術支援や、OS や各言語によるユーザープログラムの技術支援は除きます。 ハードウェアや OS の技術的なお問い合わせについては有償サポートサービスにて承ります。 詳細は「[技術支援サービスについて」](#page-6-0)をご参照ください。

■明らかにハードウェア障害と思われる場合は、販売会社または保守会社にご連絡ください。

#### □ 欠品・初期不良・故障について

本製品の納入時の欠品や初期不良および修理に関するお問い合わせは日立コールセンタにご連絡ください。 日立コールセンタ

## Et 0120-921-789

受付時間

9:00-18:00 (土・日・祝日、年末年始を除く)

お願い

お電話の際には、製品同梱の保証書をご用意ください

Webによるお問い合わせは次へお願いします。 [https://e-biz.hitachi.co.jp/cgi-shell/qa/rep\\_form.pl?TXT\\_MACTYPE=1](https://e-biz.hitachi.co.jp/cgi-shell/qa/rep_form.pl?TXT_MACTYPE=1)

#### <span id="page-6-0"></span>□ 技術支援サービスについて

ハードウェアやソフトウェアの技術的なお問い合わせについては、技術支援サービスによる有償サポートとなりま す。

総合サポートサービス「日立サポート 360」

ハードウェアと Windows や Linux などの OS を一体化したサポートサービスをご提供いたします。詳細は次の URL で紹介しています。

ホームページアドレス <http://www.hitachi.co.jp/soft/symphony/>

インストールや運用時のお問い合わせや問題解決など、システムの円滑な運用のためにサービスのご契約をお勧め します。

#### HA8000 問題切分支援・情報提供サービス

ハードウェアとソフトウェアの問題切り分け支援により、システム管理者の負担を軽減します。詳細は次の URL で紹介しています。

ホームページアドレス <http://www.hitachi.co.jp/soft/HA8000/>

運用時の問題解決をスムーズに行うためにサービスのご契約をお勧めします。 なお、本サービスには OS の技術支援サービスは含まれません。OS の技術支援サービスを必要とされる場合は「日 立サポート 360」のご契約をお勧めします。

7

## 安全にお使いいただくために

<span id="page-7-0"></span>安全に関する注意事項は、下に示す見出しによって表示されます。これは安全警告記号と「警告」、「注意」および「通知」 という見出し語を組み合わせたものです。

これは、安全警告記号です。人への危害を引き起こす潜在的な危険に注意を喚起するために用います。 起こりうる傷害または死を回避するために、このシンボルのあとに続く安全に関するメッセージに従って ください。

♪ 警 生 これは、死亡または重大な傷害を引き起こすおそれのある潜在的な危険の存在を示すのに用います。

 $\triangle$  注意 これは、軽度の傷害、あるいは中程度の傷害を引き起こすおそれのある潜在的な危険の存在を示すのに 用います。

**|诵 知**| これは、人身傷害とは関係のない損害を引き起こすおそれのある場合に用います。

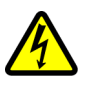

【表記例1】感電注意

△の図記号は注意していただきたいことを示し、△の中に「感電注意」などの注意事項の絵が描かれています。

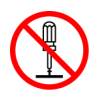

【表記例2】分解禁止

 の図記号は行ってはいけないことを示し、 の中に「分解禁止」などの禁止事項の絵が描かれています。 なお、 の中に絵がないものは、一般的な禁止事項を示します。

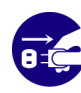

【表記例3】電源プラグをコンセントから抜け ●の図記号は行っていただきたいことを示し、●の中に「電源プラグをコンセントから抜け」などの強制事項 の絵が描かれています。

なお、● は一般的に行っていただきたい事項を示します。

#### 安全に関する共通的な注意について

次に述べられている安全上の説明をよく読み、十分理解してください。

操作は、このマニュアル内の指示、手順に従って行ってください。

本製品やマニュアルに表示されている注意事項は必ず守ってください。

● 本ソフトウェアをインストールするシステム装置のマニュアルを参照し、記載されている注意事項は必ず守ってく ださい。

これを怠ると、人身上の傷害やシステムを含む財産の損害を引き起こすおそれがあります。

#### 操作や動作は

マニュアルに記載されている以外の操作や動作は行わないでください。 本製品について何か問題がある場合は、お買い求め先にご連絡いただくか保守員をお呼びください。

#### 自分自身でもご注意を

本製品やマニュアルに表示されている注意事項は、十分検討されたものです。それでも、予測を超えた事態が起こること が考えられます。 操作に当たっては、指示に従うだけでなく、常に自分自身でも注意するようにしてください。

安全にお使いいただくために (続き)

## <span id="page-8-0"></span>製品の損害を防ぐための注意

本製品の取り扱いにあたり次の注意事項を常に守ってください。

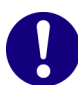

本製品のインストールについて

本製品は、本製品の動作をサポートしているシステム装置でご使用ください。それ以外のシステム装置に インストールすると、システム装置の仕様の違いにより故障の原因となります。サポートの有無については、 システム装置のマニュアルなどでご確認ください。

## 本マニュアル内の警告表示

△警告

本マニュアル内にはありません。

△注意

本マニュアル内にはありません。

通知

#### **SEL Manager** のインストールについて

SEL Manager をインストールしていない環境では、障害の発生を見落として重要なデータを 消失したり、障害解析時に支障をきたしたりする場合があります。必ずインストールしてご使 用ください。

#### **SEL Manager** のアンインストールについて

SEL Manager のアンインストールは実施しないでください。アンインストールした場合に は、SEL Manager が取得した、障害解析に必要なデータが消失します。また、SEL Manager を アンインストールした場合には、他の日立製ソフトウェアが正常に動作しなくなる恐れがあり ます。万一、アンインストールしたことにより、他の日立製ソフトウェアが動作しなくなった 場合には、これらの日立製ソフトウェアの再インストールが必要になり、お客様の設定情報や 日立製ソフトウェアが取得したデータが消失する恐れがあります。

『関連ページ』→P.13

## 目次

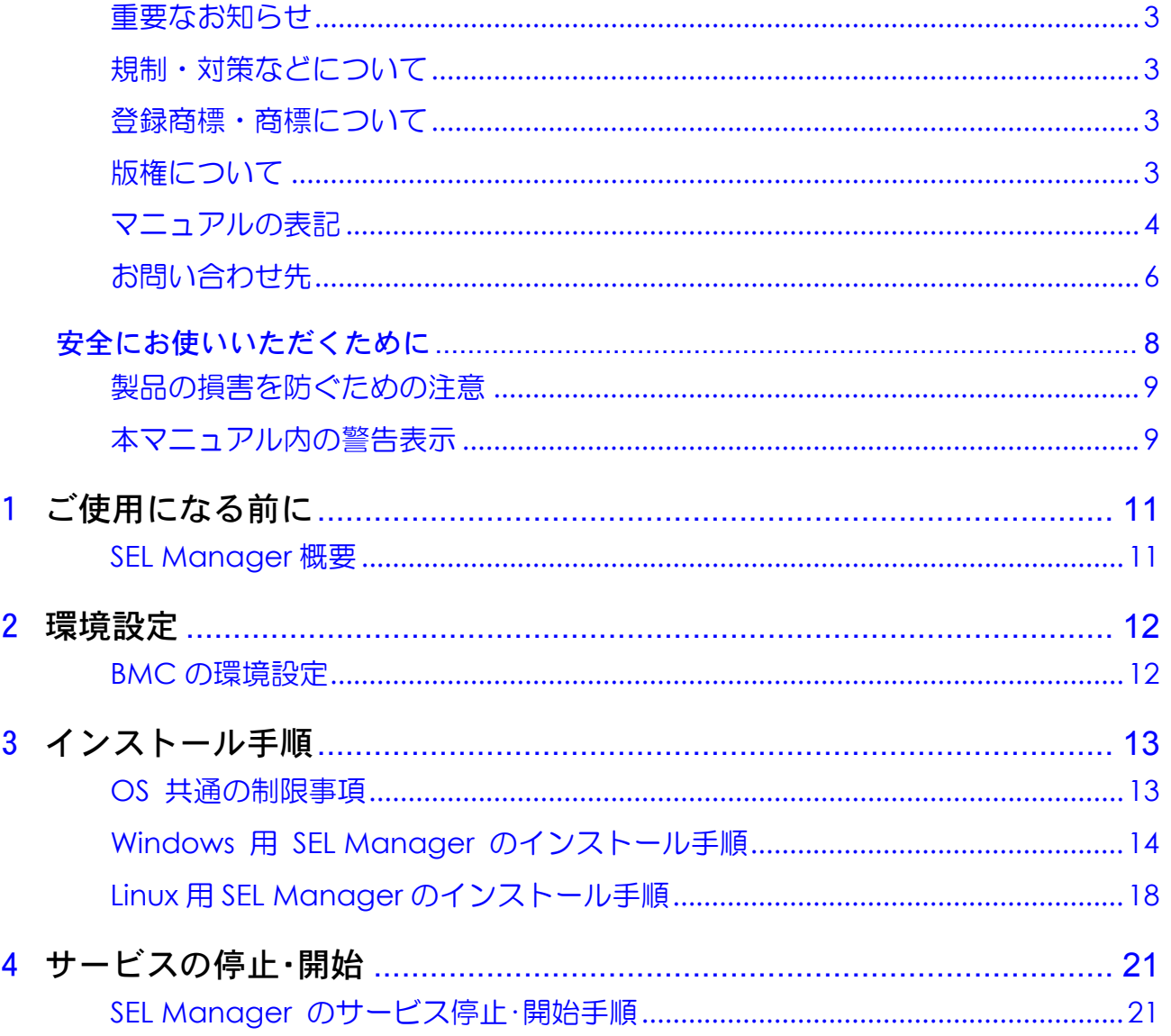

<span id="page-10-0"></span>1

## ご使用になる前に

この章では、SEL Manager を使用する前に知っておいていただきたい内容について説明します。ご使用前にお読み ください。

## SEL Manager概要

SEL Manager は、BMC に記録された SEL 情報を Windows 上もしくは Linux 上(VMware 上のゲス ト OS の場合を含む)にファイル出力するサービスプログラムです。(他に BMC に記録された SEL 情 報を取得できるソフトウェアとして JP1/ServerConductor があります。)

SEL Manager プログラムは、Windows OS 上または Linux OS 上、もしくは VMware のゲスト OS (Windows、Linux)上にインストールし、定期的に以下の機能を実行します。

(1) SEL 取得機能

BMC の持つ SEL に新規レコードが追加されていた場合、それを読み出し、HDD の所定のファイルに 追加書き込みを行う。

(2) SEL クリア機能

BMC の持つ SEL のレコード数が閾値に達した場合、SEL をクリアする。

本マニュアルでは SEL Manager の環境設定およびインストール手順についてご説明します。

SEL Manager の適用装置ならび適用 OS は以下の通りです。

<VMware 以外>

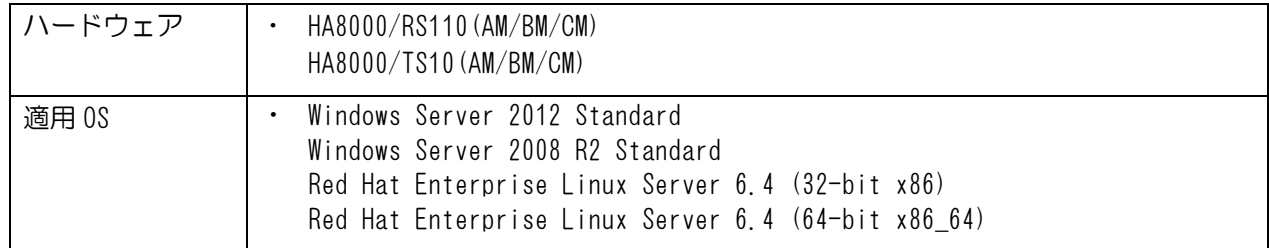

<VMware>

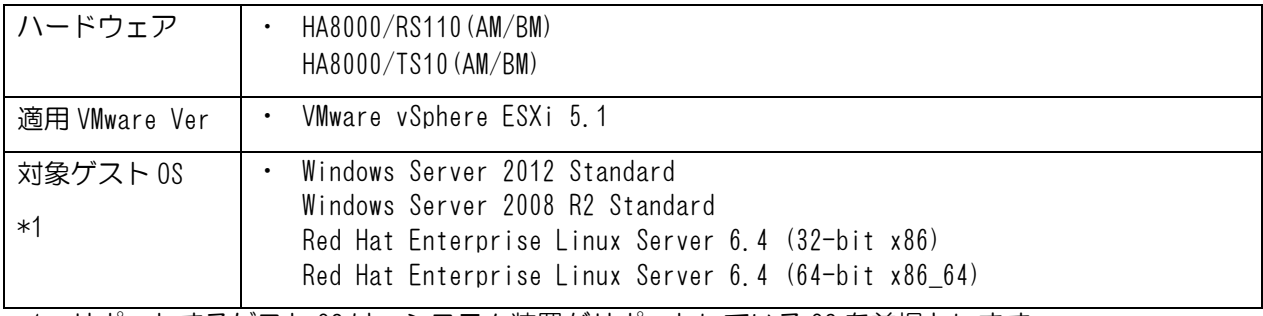

\*1:サポートするゲスト OS は、システム装置がサポートしている OS を前提とします。

<span id="page-11-0"></span>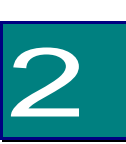

## 環境設定

この章では VMware をインストールしたシステム装置で SEL Manager を使用する場合の設定について説明します。

## BMCの環境設定

BMC のマネジメントインタフェースの LAN ポートに対し、ゲスト OS からアクセスできるよう にネットワークの設定をしてください。BMC のネットワーク設定は、工場出荷時に以下に設定さ れています。ネットワーク設定の変更は、システム装置のユーザーズガイド ~BIOS編~ を参照く ださい。

IP アドレス :192.168.100.100 **サブネットマスク :255.255.255.0** デフォルトゲートウェイ :未設定

設定変更後に LAN ケーブルを接続してください。

<span id="page-12-0"></span>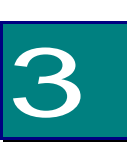

## インストール手順

この章では SEL Manager のインストール手順について説明します

## OS 共通の制限事項

#### 通知

#### **SEL Manager** のインストールについて

SEL Manager をインストールしていない環境では、障害の発生を見落として重要なデータを消失し たり、障害解析時に支障をきたしたりする場合があります。必ずインストールしてご使用くださ い。

#### **SEL Manager** のアンインストールについて

SEL Manager のアンインストールは実施しないでください。アンインストールした場合には、SEL Manager が取得した、障害解析に必要なデータが消失します。また、SEL Manager をアンインス トールした場合には、他の日立製ソフトウェアが正常に動作しなくなる恐れがあります。万一、ア ンインストールしたことにより、他の日立製ソフトウェアが動作しなくなった場合には、これらの 日立製ソフトウェアの再インストールが必要になり、お客様の設定情報や日立製ソフトウェアが取 得したデータが消失する恐れがあります。

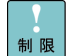

■JP1/ServerConductor/Agent をインストールする場合は、SEL Manager をインス トール後に JP1/ServerConductor/Agent をインストールしてください。

■JP1/ServerConductor/Agent は、SEL Manager との共存が不可能なため、 JP1/ServerConductor/Agent のインストール時に SEL Manager のサービスおよ びドライバを停止し、無効化する仕様となっております。

■SEL Manager をインストールする前に、システムが正常動作していたことを確認 してください。万一、エラーランプが点灯している場合は、保守員または販売会社 へ連絡して、システム装置を正常復旧させることを優先してください。

システム装置が正常復旧した後、インストールを実施してください。

## <span id="page-13-0"></span>Windows 用 SEL Manager のインストール手順

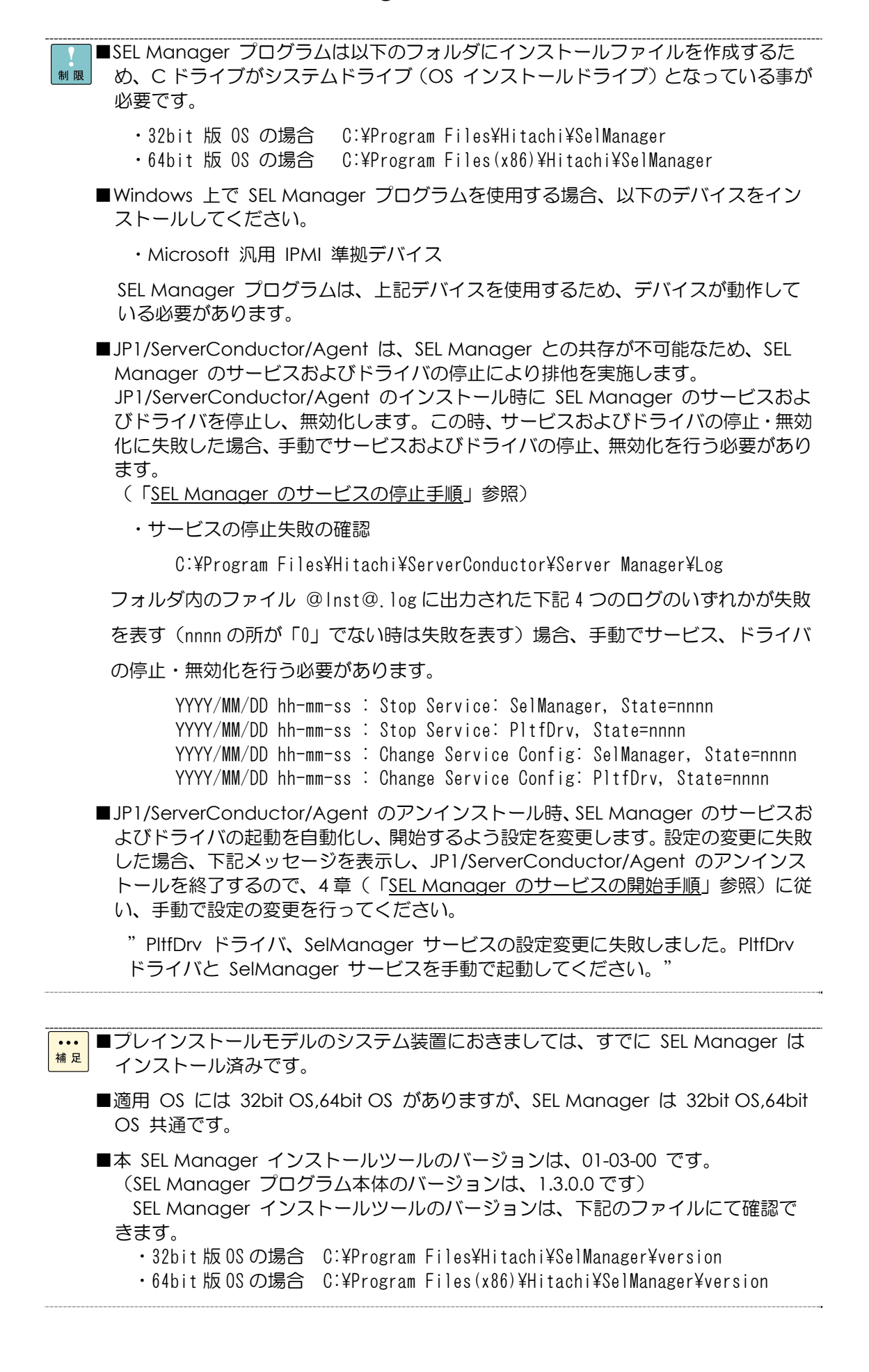

### インストール

- 1. CD/DVD ドライブに「Hitachi Server Navigator DVD」媒体を入れ、以下のフォルダの中にある Setup.exe を実行します。
	- < Windows Server 2008R2 / Windows Server 2012 共通> \WinSrv2008\Utility\SelManager\SelManager\_03\SelManager
- 2. 以下の画面が表示されますので、[次へ (N)>]をクリックします。

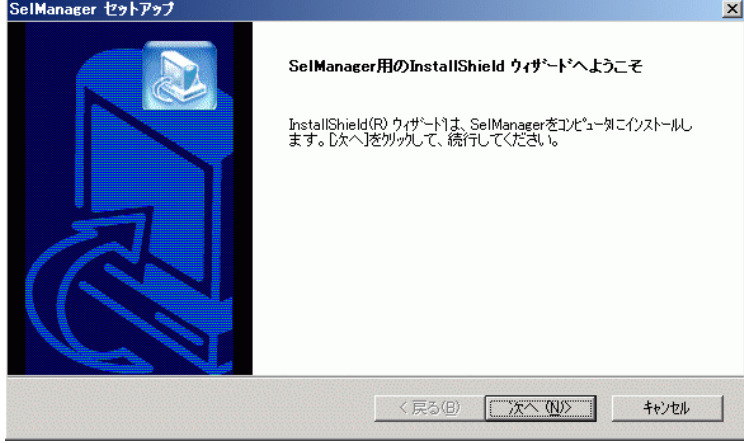

3. 以下の画面が表示されますので、[次へ (N)>]をクリックします。 インストール先のフォルダは変更しないでください。

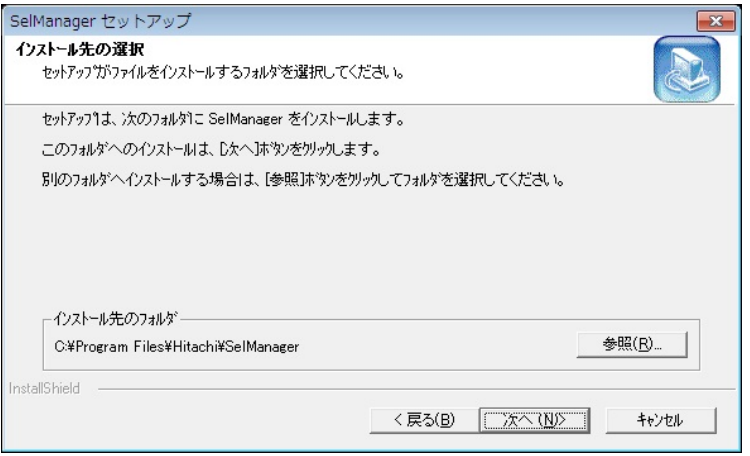

4. 以下の画面が表示されますので、[次へ (N)>]をクリックします。

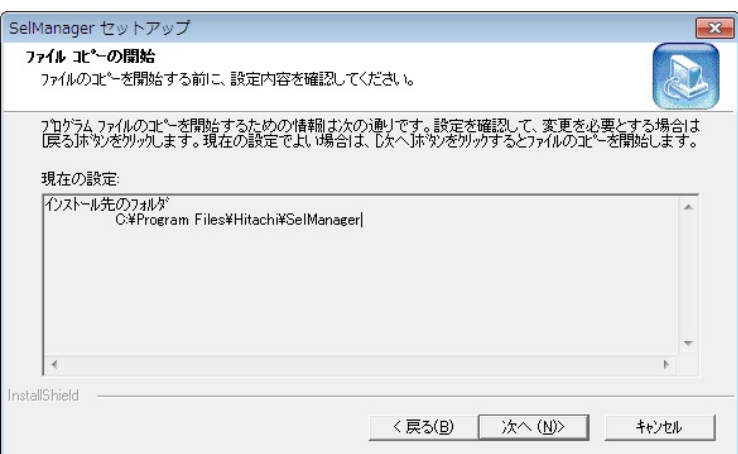

5. インストールを完了すると以下の画面が表示されますので、「はい、今すぐコンピュータを 再起動します。」にチェックを行い、[完了]をクリックします。

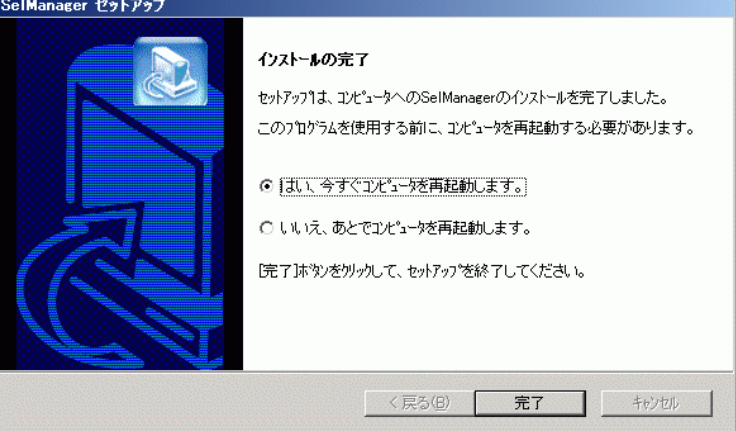

6. コンピュータの再起動完了後、「SelManager」サービスが追加されます。

< Windows Server 2008R2 の場合>

[スタート]ー[管理ツール]ー[サービス]または、[スタート]ー[管理ツール]ー[コンピュータの管理] -[サービスとアプリケーション]-[サービス]を選択し、「SelManager」サービスが追加されて いることをご確認下さい。

(状態:開始,スタートアップの種類:自動)

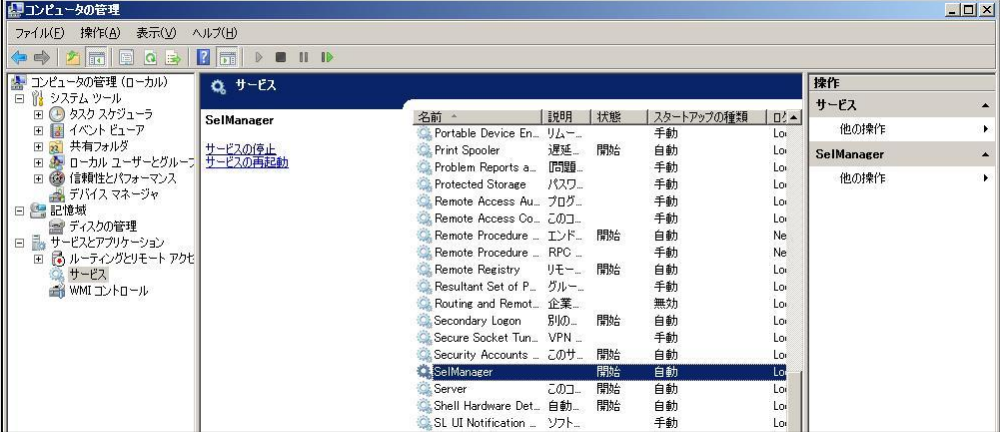

<Windows Server 2012 の場合>

サーバーマネージャーを起動し、[ツール]-[サービス]を選択し、「SelManager」サービスが追 加されていることをご確認下さい。

(状態:実行中,スタートアップの種類:自動)

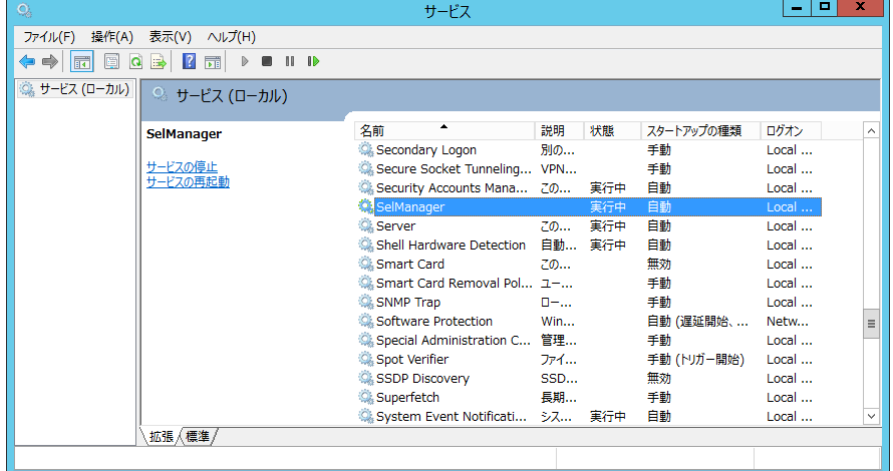

- 7. SEL Manager プログラムは以下のフォルダにインストールファイルを作成します。
	- ・32bit 版 OS の場合 C:\Program Files\Hitachi\SelManager
	- ・64bit 版 OS の場合 C:\Program Files(x86)\Hitachi\SelManager

また、上記格納先には、本プログラムで使用する 10 個のファイルが生成されます。

ファイルの編集、移動、削除は行わないで下さい。 SEL Manager プログラムが正しく動作しなくなる場合があります。

| 項番 | インストールファイル      | 内容            | 格納フォルダ                        |
|----|-----------------|---------------|-------------------------------|
|    | SelManager.exe  | 本プログラム        | C:¥Program Files¥Hitachi      |
| 2  | editconf.exe    | 設定入力プログラム     | ¥SelManager                   |
| 3  | ipmitl.exe      | IPMI アクセスツール  | または                           |
| 4  | pwconv.exe      | 解析プログラム       | C:\Program Files(x86)\Hitachi |
| 5  | SelManager.conf | 設定ファイル        | ¥SelManager                   |
| 6  | SelManager. inf | 作業ファイル        |                               |
|    | SelManager.log  | エラーログファイル     |                               |
| 8  | lpmi_sel.log    | SEL 情報ファイル    |                               |
| 9  | BMCLAN. dll     | LAN アクセスライブラリ |                               |
| 10 | version         | Version 情報 ※1 |                               |

表 3-1 インストールファイル一覧

※1 SelManager インストールツールの version 情報

8. VMware のゲスト OS 上で SEL Manager を使用する場合、次の設定作業を実施します。 VMwere 以外の環境では以下の作業は不要です。

SEL Manager がインストールされたフォルダにある「editconf.exe」を実行します。 以下の画面が表示されましたら「IPMI over LAN(L)」を選択し、2 章で設定した BMC の IP Address を入力後、[OK]をクリックします (SEL Manager のサービスが自動的に再起動 されます)。

・「BMC User ID(U)」,「BMC Password(P)」の入力は不要です。

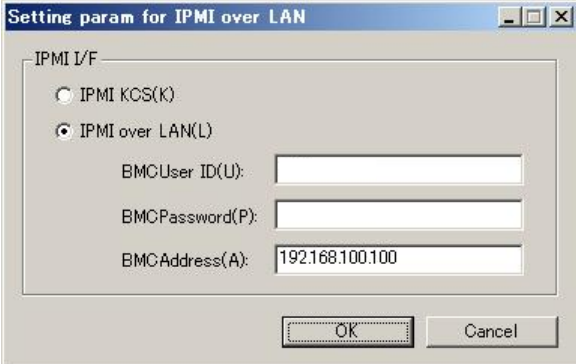

## <span id="page-17-0"></span>Linux用SEL Managerのインストール手順

■SEL Manager のインストールは、「root」権限でログインしている必要があります。

 ■HITACHI SEL Manager をインストールするためには、下記パッケージがインストール されている必要があります。

- ・OpenIPMI-libs
- ・OpenIPMI
- ・ipmitool

 また、64-bit x86\_64 の環境では、さらに以下のパッケージがインストールされてい る必要があります。

- $\cdot$  glibc (32-bit  $\times$ 86)
- ・libgcc (32-bit x86)
- $\cdot$  libstdc $^{++}$  (32-bit x86)
- ■SEL Manager を使用する場合、IPMI サービス (IPMI ドライバ) を起動する必要が あります。次のコマンドで、IPMI サービスを開始してください。

# service ipmi start

 また、OS 起動時に IPMI サービスが起動するように、次のコマンドで設定してくだ さい。

# chkconfig ipmi on

- ■SEL Manager は、Red Hat Linux 標準の IPMI Driver、および ipmitool を使用し ています。SEL Manager 以外の他のプログラムでは、本ドライバ、およびツールは、 使用しないでください。
- ■VMware 環境のゲスト OS にインストールする場合、SEL Manager をインストール するゲスト OS は、監視する HA8000 毎に1つだけ動作するように構成してくださ い。また、SEL Manager をインストールするゲスト OS は、常時動作するように 構成してください。
- ■プレインストールモデルのシステム装置におきましては、既に SEL Manager はイン  $\ddotsc$ 補足 ストール済みです。
	- ■適用 OS には 32bit OS,64bit OS がありますが、SEL Manager は 32bit OS,64bit OS 共通です。
	- ■次のエラー内容が /var/log/messages に記録されることがありますが、このイベン トは無視しても問題ありません。

IPMI message handler: BMC returned incorrect response, expected  $\sim$ , got  $\sim$ ("~"には不定値が入ります)

■SEL Manager の新規インストール時に、BMC の SEL レコードが多数記録されてい る場合には、SEL の読み出しに時間がかかる場合があります。

■その他

- (1) SEL Manager のインストール先は以下です。 /opt/hitachi/
- (2)常駐プロセスは以下です。 /opt/hitachi/SelManager/SelManager
- (3)SEL Manager は、以下のファイルに新規 SEL レコードを追加書き込みします。 /opt/hitachi/SelManager/ipmi\_sel.log

#### インストール手順

#### <VMware のゲスト OS 以外の場合>

- 1. 「root」アカウントでログインし、CD/DVD ドライブに「Hitachi Server Navigator DVD」媒体 を入れマウントします。
- 2. 以下のフォルダの中にある selman-0203.tgz を解凍し、SelMan.sh を実行します。 ¥RHEL6.4¥Utility¥selman
- 3. 以下の内容を確認してください。

```
<新規インストールの場合> 
下記メッセージが表示された後、媒体をアンマウントし、システム装置を再起動してください。
再起動後、SEL Manager が有効になります。
Installed successfully. Please reboot the system.
```
<上書きインストールの場合> 下記メッセージが表示された後、インストールした Ver の SEL Manager が有効になります。 媒体をアンマウントしてください。

Shutting down System Event Log Manager: [ OK ] Starting System Event Log Manager: [ OK ] Installed successfully.

#### <VMware のゲスト OS の場合>

- 1. 「root」アカウントでゲスト OS にログインし、ゲスト OS に割り当てられた CD/DVD ドライ ブに「Hitachi Server Navigator DVD」媒体を入れマウントします。
- 2. 以下のフォルダの中にある selman-0203.tgz を解凍し、VmwSelMan.sh を実行します。 ¥RHEL6.4¥Utility¥selman
- 3. 以下の内容を確認してください。

```
<新規インストールの場合> 
下記のような入力メニューが表示されますので、BMC の IP アドレスを入力してください。IP ア
ドレス以外は入力不要です(そのまま Enter キーを押下してください)。
```
 BMC IP address : 192.168.100.100 BMC User Name : BMC Password : Re BMC Password :

下記メッセージが表示された後、媒体をアンマウントし、システム装置を再起動してください。 再起動後、SEL Manager が有効になります。

 Starting System Event Log Manager: [ OK ] Installed successfully.

<上書きインストールの場合>

下記メッセージが表示されますので、IP アドレスに問題が無いことを確認し [Enter] キーを押 下してください。

 Shutting down System Event Log Manager: [ OK ] BMC IP address : xxx.xxx.xxx.xxx BMC User Name : BMC Password : Re BMC Password :

下記メッセージが表示された後、インストールした Ver の SEL Manager が有効になります。 媒体をアンマウントしてください。

Starting System Event Log Manager: [ OK ] Installed successfully.

### インストール確認方法

SEL Manager が正常にインストールされているか確認するには、ps コマンドにて、下記が起動されてい ることをご確認ください。

/opt/hitachi/SelManager/SelMnager

本 SEL Manager インストールツールのバージョンは、02-03 です。 (SEL Manager プログラム本体のバージョンは、01-01-00 です)

SEL Manager インストールツールのバージョンは、下記の方法で確認できます。

- (1) root 権限でログインします。
- (2)【本 step は X-Window 環境で実施してください】 デスクトップ環境起動後、ターミナル画面を表示します。
- (3)ターミナル画面で下記コマンドを実行します。

実行画面 例

 --------------------------------------------------------------- # cat /opt/hitachi/SelManager/version ←コマンド実行 SelManager Install Package: VERSION="02-03" ←バージョン表示 ---------------------------------------------------------------

- (4)上記のバージョンが表示されない場合は、SEL Manager がインストールされていないか、 01-02 以前のバージョンがインストールされています。
- (5)SEL Manager プログラム本体のバージョンを確認する場合は、以下を実行します。

実行画面 例

 # cd /opt/hitachi/SelManager # ./SelManager -v ←コマンド実行 SelManager Version 01-01-00 ←バージョン表示 ---------------------------------------------------------------

---------------------------------------------------------------

## <span id="page-20-0"></span>サービスの停止・開始

この章では SEL Manager のサービス停止・開始を手動で行う手順について説明いたします。

## SEL Manager のサービス停止・開始手順

### □ SEL Manager のサービス停止手順

停止の順番は(手順1)サービスの停止・無効化、(手順2)ドライバの停止・無効化となります。

#### < Windows Server 2008R2 の場合>

(手順1)サービスの停止・無効化

- (1)[スタート]-[管理ツール]-[コンピュータの管理] を選択します。
- (2)コンピュータの管理画面にて[サービスとアプリケーション]-[サービス] ツリーを選択します。
- (3)「SelManager」を選択し、[操作]-[プロパティ]メニューを選択します。
- (4)SelManager のプロパティ画面の[全般]タブで[サービスの状態]が[停止]でない場合、[停止] ボタンを押します。
- (5)[全般]タブで[スタートアップの種類]が[無効]でない場合、[無効]を選択し[OK]ボタンを押します。

(手順2)ドライバの停止・無効化

- (1) [スタート]ー[管理ツール]ー[コンピュータの管理]を選択します。
- (2)コンピュータの管理画面にて[システムツール]-[デバイス マネージャ]ツリーを選択します。
- (3)[表示]-[非表示のデバイスの表示]メニューを選択します。
- (4) [プラグアンドプレイではないドライバ]ー[PltfDrv]を選択し、[操作]ー[プロパティ]メニューを 選択します。
- (5)PltfDrvのプロパティ画面にて[ドライバ]タブで[現在の状態]が[停止]でない場合、[停止]ボタンを 押します。
- (6) [ドライバ]タブで[スタートアップ]が[無効]でない場合、[無効]を選択し[OK]ボタンを押します。

<Windows Server 2012 の場合>

(手順1) サービスの停止・無効化

- (1)スタートメニューの[管理ツール]-[サービス]を選択します。
- (2)「SelManager」を選択し、[操作]-[プロパティ]メニューを選択します。
- (3) SelManager のプロパティ画面の[全般]タブで[サービスの状態]が[停止]でない場合、[停止]ボタ ンを押します。
- (4)[全般]タブで[スタートアップの種類]が[無効]でない場合、[無効]を選択し[OK]ボタンを押します。

(手順2)ドライバの停止・無効化

- (1)スタートメニューから[すべてのアプリ]-[コマンドプロンプト]を起動します。
- (2)コマンドプロンプト上で次のコマンドを実行し、ドライバを停止します。

 >net stop PltfDrv >sc config PltfDrv start= disabled

<Linux の場合>

以下の手順により、サービス、ドライバが停止・無効化されます。

 # service SelManager stop (SelManager の停止) # service ipmi stop (BMC用の ipmi ドライバ停止) # chkconfig SelManager off (SelManager の無効化)

#### □ SEL Managerのサービス開始手順

開始の順番は(手順1)ドライバの自動起動化・開始、(手順2)サービスの自動起動化・開始となります。

<Windows Server 2008R2 の場合>

(手順1)ドライバの自動起動化・開始

- (1)[スタート]-[管理ツール]-[コンピュータの管理]を選択します。
- (2)コンピュータの管理画面にて[システムツール]-[デバイス マネージャ]ツリーを選択します。
- (3)[表示]-[非表示のデバイスの表示]メニューを選択します。
- (4) [プラグアンドプレイではないドライバ]ー[PltfDrv]を選択し、[操作]ー[プロパティ]メニューを 選択します。
- (5)PltfDrvのプロパティ画面にて[ドライバ]タブで[スタートアップ]が[システム]でない場合、 [システム]を選択し[OK]ボタンを押します。
- (6)再度PltfDrv のプロパティ画面を開き、[ドライバ]タブで[現在の状態]が[開始]でない場合、[開始] ボタンを押します。
- (7)[OK]ボタンを押します。

#### (手順2)サービスの自動起動化・開始

- (1) [スタート]ー[管理ツール]ー[コンピュータの管理] を選択します。
- (2)コンピュータの管理画面にて[サービスとアプリケーション]-[サービス]ツリーを選択します。
- (3)「SelManager」を選択し、[操作]-[プロパティ]メニューを選択します。
- (4) SelManagerの プロパティ画面の[全般]タブで[スタートアップの種類]が[自動]でない場合、 [自動]を選択し[適用]ボタンを押します。
- (5)[全般]タブで[サービスの状態]が[開始]でない場合、[開始]ボタンを押します。
- (6)[OK]ボタンを押します。

<Windows Server 2012 の場合>

(手順1)ドライバの自動起動化・開始

- (1)スタートメニューから[すべてのアプリ]-[コマンドプロンプト]を起動します。
- (2)コマンドプロンプト上で次のコマンドを実行し、ドライバを開始します。

 >sc config PltfDrv start= system >net start PltfDrv

(手順2)サービスの自動起動化・開始

- (1)スタートメニューの[管理ツール]-[サービス]を選択します。
- (2)「SelManager」を選択し、[操作]-[プロパティ]メニューを選択します。
- (3) SelManager のプロパティ画面の[全般]タブで[スタートアップの種類]が[自動]でない場合、 [自動]を選択し[適用]ボタンを押します。
- (4) [全般]タブで[サービスの状態]が[開始]でない場合、[開始]ボタンを押します。
- (5)[OK]ボタンを押します。

<Linux の場合>

以下の手順により、サービス、ドライバが開始・自動起動化されます。

- # service ipmi start (ipmiドライバ開始)
- # service SelManager start (SelManagerの開始)
- # chkconfig ipmi on (ipmiドライバ開始の自動化)
- # chkconfig SelManager on (SEL Manager開始の自動化)

<span id="page-21-0"></span>22

## SEL Manager 取扱説明書

第 24 版 2013 年 6 月

無断転載を禁止します。

# 株式会社 日立製作所

## ITプラットフォーム事業本部

〒259-1392 神奈川県秦野市堀山下 1 番地

http://www.hitachi.co.jp